# Companion Guide

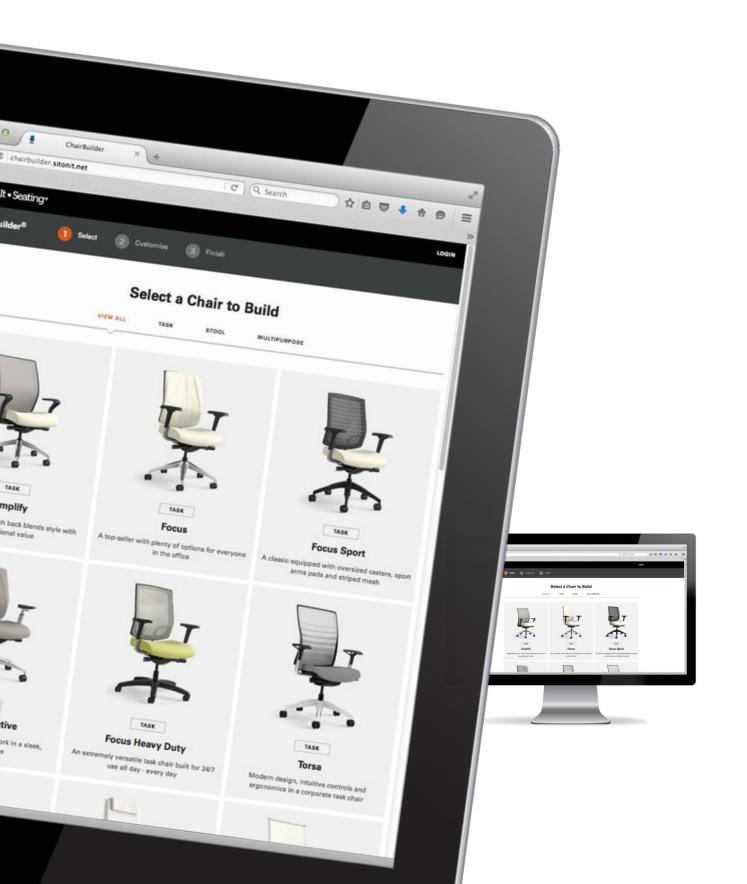

# **Table of Contents**

| CHAIRBUILDER 2.0 INTRODUCTION          | 2  |
|----------------------------------------|----|
| What's New?                            | 2  |
| HOME SCREEN                            | 3  |
| Filter by Categories                   | 3  |
| Step 2 Customize                       | 4  |
| The Utility Bar                        | 5  |
| Finalize                               | 6  |
| The Product Summary Page               | 6  |
| LOGIN                                  | 7  |
| FAVORITES                              | 9  |
| ADD PRODUCT SPEC TO A PROJECT          | 10 |
| THE PROJECT DETAIL PAGE                | 11 |
| Add Comments to a Project              | 13 |
| Hide Comments                          | 14 |
| Add a Chair, Print, Export Buttons     | 14 |
| Import Project file to 20-20 Worksheet | 15 |
| Export Project Data From ChairBuilder  | 15 |
| Import Project File to 20-20 Worksheet | 15 |
| VIEW MY ACCOUNT                        | 18 |
| MY ACCOUNT FAVORITES                   | 20 |
| MY ACCOUNT COMMUNICATION PREFERENCES   | 21 |

#### **CHAIRBUILDER 2.0 INTRODUCTION**

SitOnIt Seating is happy to announce the release of ChairBuilder® 2.0 – a better way to specify and visualize chairs. We took everything you liked from ChairBuilder and added a cleaner, more responsive interface (for tablets) as well as enhanced functionality so you can specify and save multiple product specs to Projects with ease.

This companion guide is designed to familiarize yourself with the new ChairBuilder interface and show you how to use the new features.

#### What's New?

- Redesigned interface great for tablet use.
- My Account save product specs as favorites or add multiple products to a Project.
- Download customized product images in PNG format. Equipped with a transparent background, the PNG file type makes it easy to place images in presentations, art boards or custom environments.
- Export your Project details including part number and description to an Excel file, or export your Project as an OFDA XML file that you can import into third party quoting tools such as: 20-20 Worksheet, Project Matrix and CORE.
- Copy and share product specs using the Copy Link features and paste the link in emails or SMS messages.

SitOnIt Seating is committed to leading the way with cutting-edge technology solutions so that it is easy to do business with us. ChairBuilder 2.0 was designed with you in mind to make specifying our products even easier. We hope you'll love it!

#### HTTP://WWW.CHAIRBUILDER.COM

Please direct questions or comments to <a href="mailto:comments@chairbuilder.com">comments@chairbuilder.com</a>.

## **HOME SCREEN**

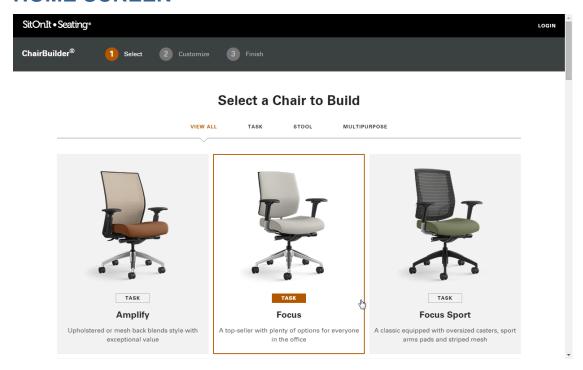

# **Filter by Categories**

Step 1 Select lets you view product by category and select a chair to customize.

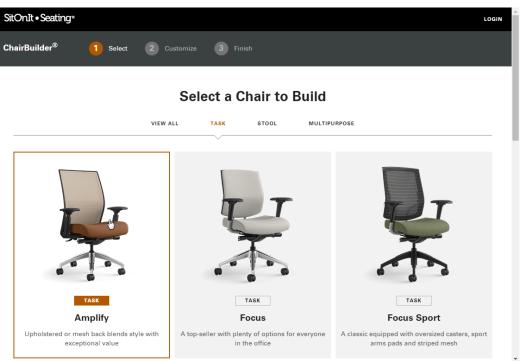

1. Click on a chair to begin specifying options.

The product family page displays the different product options.

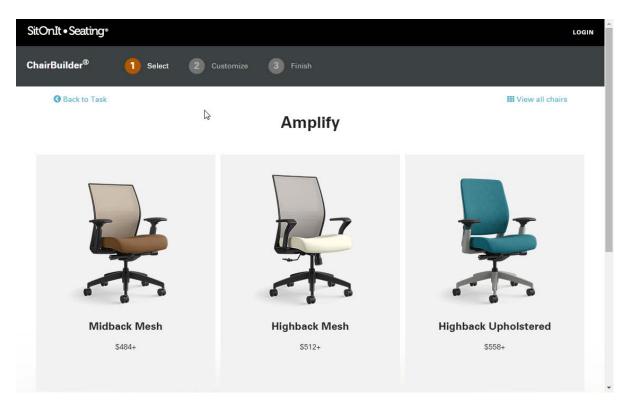

2. Click a model to begin specifying. You can easily view other models from the specification page.

## **Step 2 Customize**

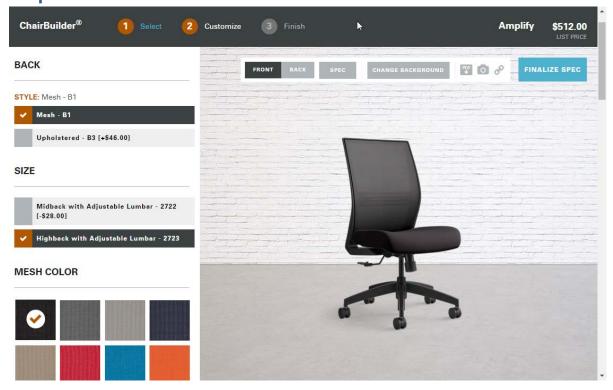

1. Change product options by clicking the buttons in the options column.

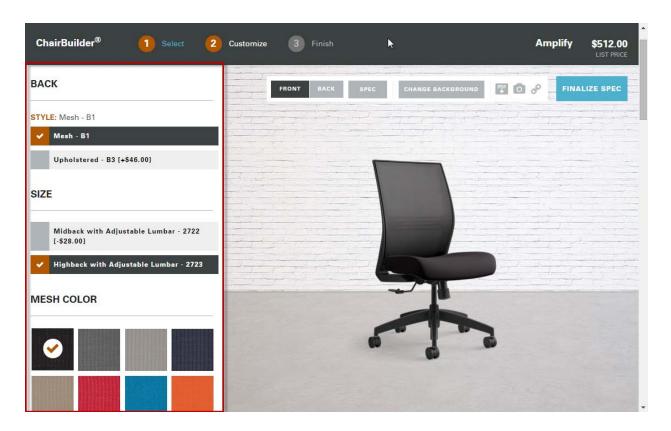

## **The Utility Bar**

The utility bar gives you options for viewing and downloading your product specification.

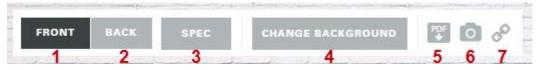

- 1. Front view of the product.
- 2. Back view of the product.
- 3. View a list of the current product specifications.
- 4. Select a different environment background.
- 5. Download a cut sheet of the current specification.
- 6. Download a high resolution product image as a PNG with transparent alpha channel.
- 7. Copy a link to this specification and share via email or text.

#### **Finalize**

When you are finished specifying the product, click **Finalize**.

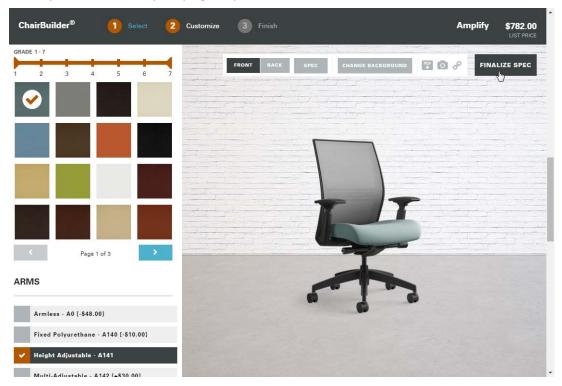

# **The Product Summary Page**

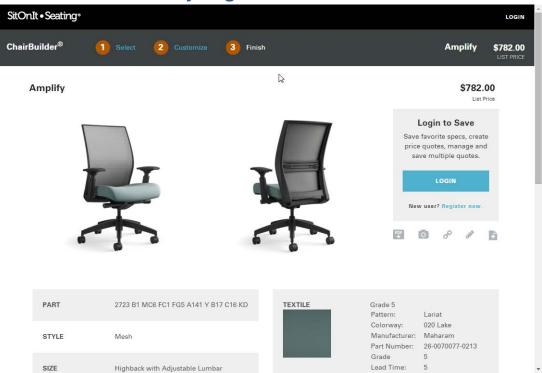

The product summary page.

## **LOGIN**

There are two ways that you can login to ChairBuilder.

Click the Login link located at the upper right corner of the application, or

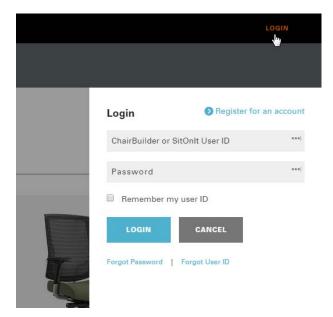

Click the Login button from the summary page.

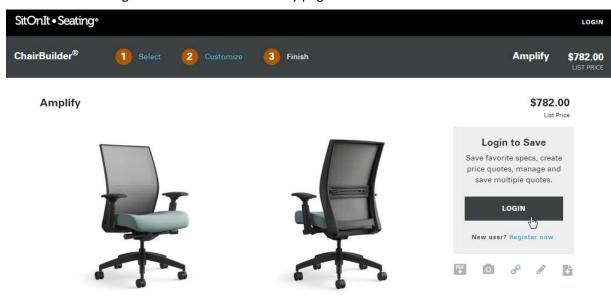

The login dialog box slides in from the right.

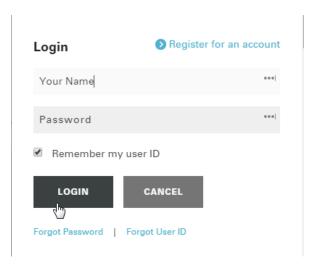

- Use the same username and password that you use to login to the SitOnIt Portal.
- ChairBuilder will remember your user name if you click the check box next to Remember my user ID.

Your name appears in place of the login link.

## **FAVORITES**

In ChairBuilder you can save product specifications as a **Favorite**. This makes it easy to add a Favorite to a Project, or begin a new product spec with the standard options that you like to offer.

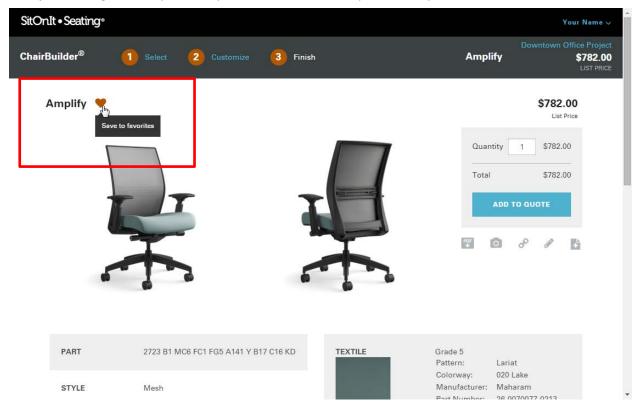

The Favorite icon selected on the Finalize page.

• Click the **Heart** icon on the Finalize page to save a product spec as a Favorite.

#### ADD PRODUCT SPEC TO A PROJECT

You can save multiple product specifications to a project and give the project a unique name.

Also, you can create multiple projects to manage all of your different SitOnIt Seating projects. To add a product spec to a project:

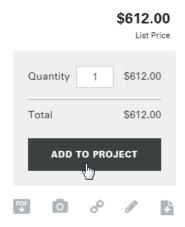

• From the finalize page, enter a quantity in the text box and click **Add to Project**.

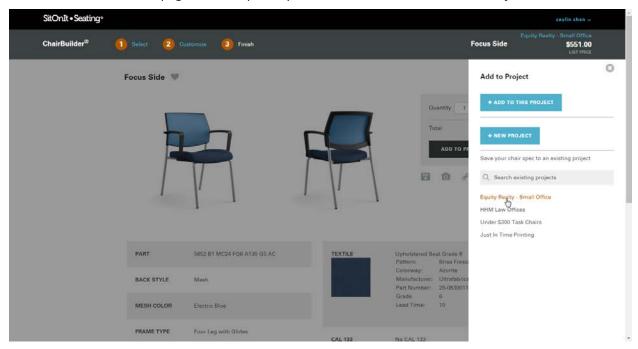

The **Add to Project** dialog slides in from the right.

- Click **New Project**, to add the product to a new project or click an existing project from the list.
- If you've saved many projects, use the **Search existing projects** textbox to locate a project easily by typing the project's title.

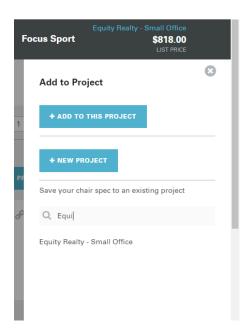

## THE PROJECT DETAIL PAGE

The Project Detail page gives you several options for managing a group of specified products. It functions just like a shopping cart on an ecommerce website.

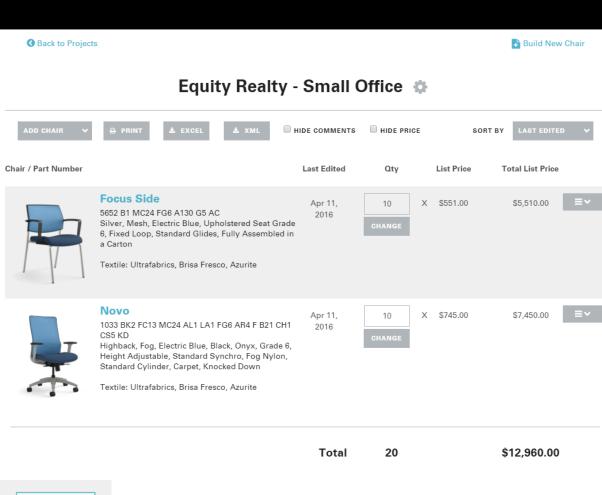

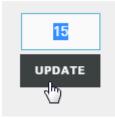

• Change the quantity of a line item by clicking **Change**, enter a new quantity and click, **Update**.

The drop-down box at the end of the line lets you:

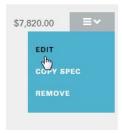

• Edit - opens the product in a specification page making it easy to change a product spec.

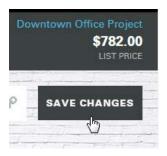

• When you've made changes, click the **Save Changes** button. The changes will be saved to your line item in the project.

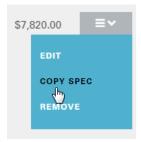

• **Copy Spec** - copies the line item to a new specification page. Start with an existing spec and add it to a new project or make some changes and save it to an existing project.

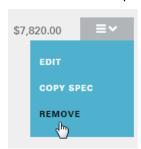

• **Remove** – removes the line item from the project.

# **Add Comments to a Project**

ChairBuilder makes it easy for you to track project updates using the comments feature.

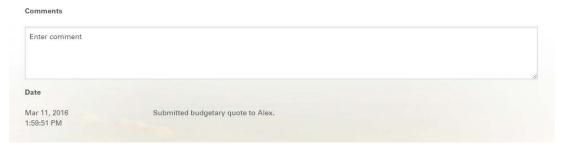

Enter text in the comment window and click Save.
 ChairBuilder automatically enters the time and date of your comment when you click Save.

#### **Hide Comments**

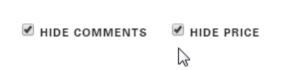

 Select Hide Comments or Hide Prices if you do not want to include this information on your project when you print or export.

#### Add a Chair, Print, Export Buttons

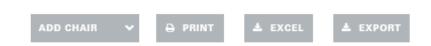

Buttons at the top of the Project Detail page.

The buttons on the Project Detail page let you add new products to the current project, display a "print-friendly" version of your project or export your project as an Excel file or data file that can be imported to 3<sup>rd</sup> party quoting tools.

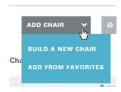

 Add Chair – lets you add a chair to your project by building a new chair or adding one from your favorites list.

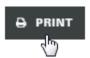

• **Print** – lets you print a nicely formatted view of your project.

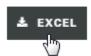

• Excel – exports your project information in a CSV file format.

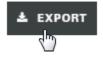

• Export – saves your project data to a file format that can be imported into 20-20 worksheet.

### Import Project file to 20-20 Worksheet

If you use a 3<sup>rd</sup> party quoting tool like 20-20 Worksheet, you can export a project with all of your product specs as a file that can be imported into an active 20-20 worksheet.

Follow these steps to import a project file into 20-20 Worksheet:

#### **Export Project Data From ChairBuilder**

• From the Project Detail page, Click the **Export** button.

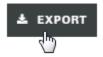

A Save As dialog box will prompt you to save the file to your computer.

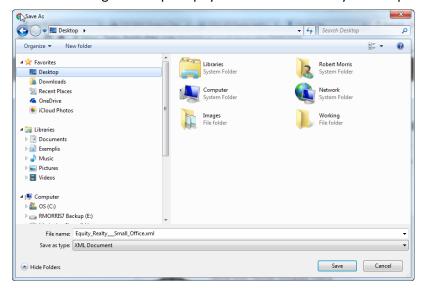

• Choose a location on your computer to save the file and click **Save**.

The file is saved to your computer.

#### Import Project File to 20-20 Worksheet

• To import your project, open the File menu from 20-20 Worksheet.

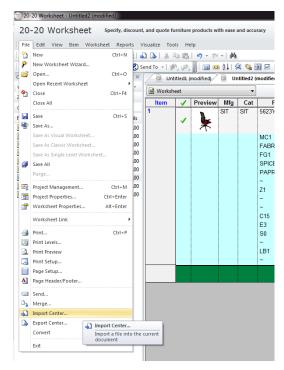

20-20 file menu with Import Center link

• Click Import Center.

Worksheet displays a dialog prompting you to choose a file type to import.

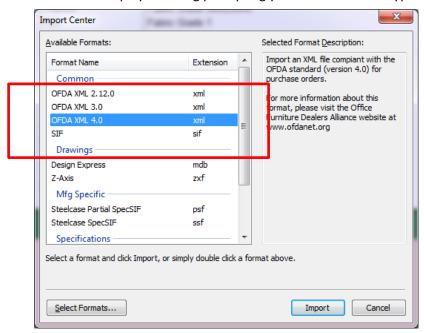

• Choose OFDA XML 4.0 and click Import.

**NOTE:** Make sure to select OFDA XML 4.0. Selecting another file type may not import your project information correctly.

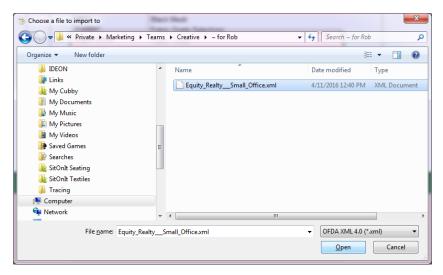

Worksheet dialog box prompts you to locate the file that you want to import.

• Select the file that you want to import and click **Open**.

20-20 Worksheet imports your project data and adds it as new rows on your Worksheet quote.

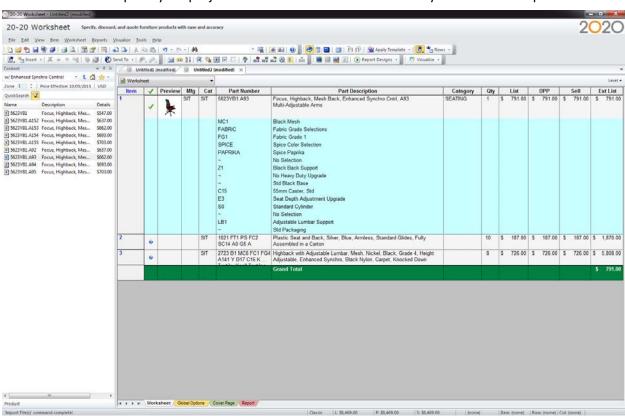

Project data added to lines 2 and 3 of a Worksheet Quote.

**NOTE:** 20-20 Worksheet may not display the imported data cleanly. However, all of the project data should have imported correctly. Close the Content column and adjust Worksheet's column width to view all of the imported data.

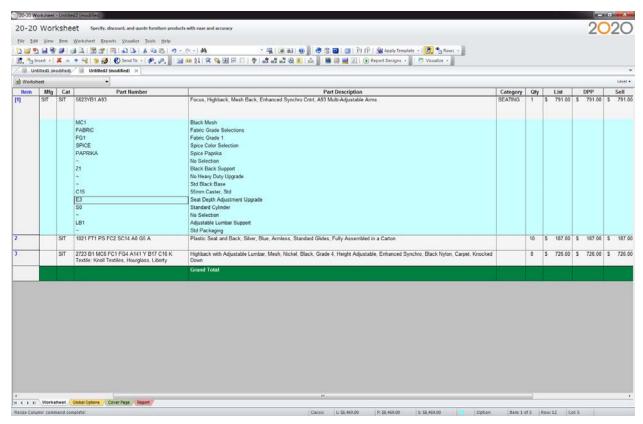

Adjusted view of a 20-20 worksheet quote.

## **VIEW MY ACCOUNT**

All of your saved Projects, Favorites and Communication Preferences are managed from the **My Account** page.

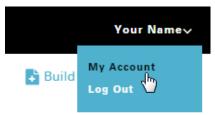

 Click your name at the top right of the application, and click the My Account link from the dropdown menu.

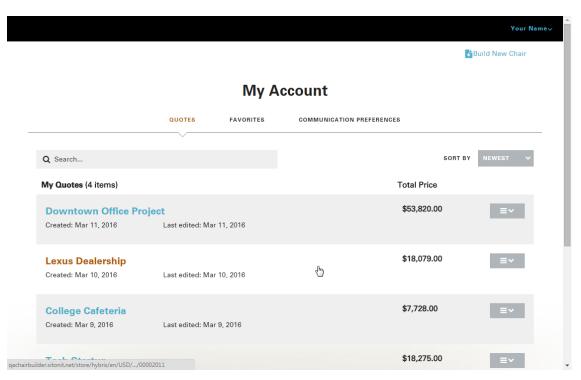

#### The My Account page is displayed.

- Click a title to view the details of a saved project.
- Enter a title in the search box to locate a Project by name.
- Click **Build New Chair** to return to Home screen.

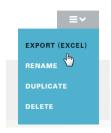

• Use the drop-down box at the end of the line to export, rename, duplicate or delete a project.

# **MY ACCOUNT FAVORITES**

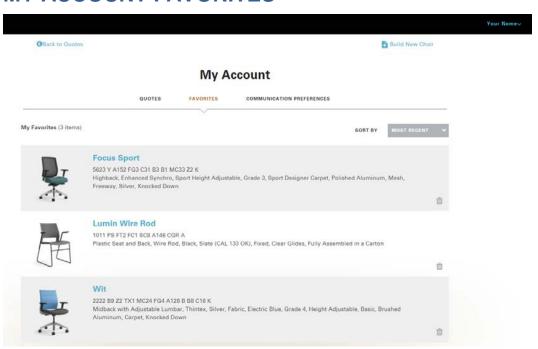

• Click the **Favorites** link at the top of the Account Page, to access your favorite products.

# MY ACCOUNT COMMUNICATION PREFERENCES

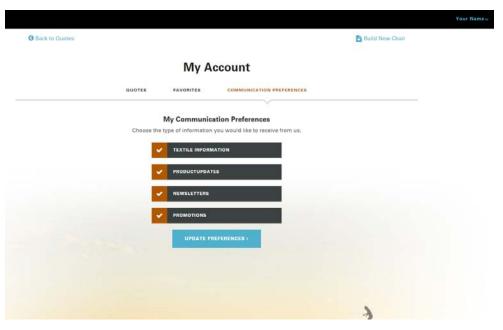

Use the buttons to select which notifications you want to receive via email.

SitOnIt, Amplify, ChairBuilder and Focus are trademarks or registered trademarks of Exemplis. © 2016 Exemplis.

The images used within this website or document represent the logical use of the products depicted. The textiles, frame colors, accessories and options depicted are subject to change without notice. Refer to the current Price Guide or contact Customer Support for the most up-to-date product information.